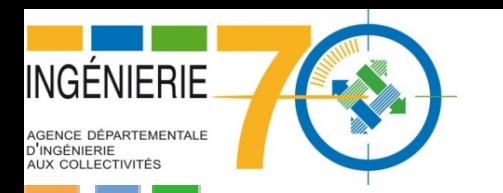

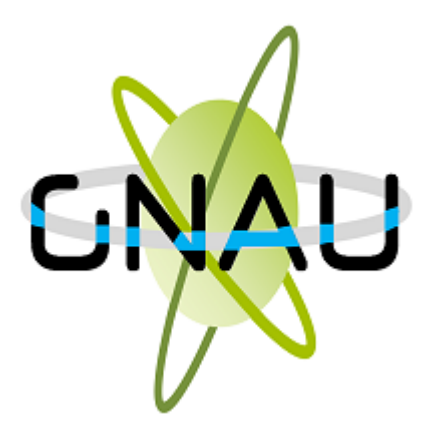

Mode opératoire du logiciel de Saisie par Voie Électronique à l'attention des usagers

**Guichet Numérique des Autorisations d'Urbanisme** 

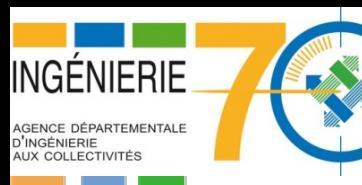

## **Guichet Numérique des Autorisations d'Urbanisme (GNAU)**

### Site internet:<https://urbanisme.ingenierie70.fr/gnau/>

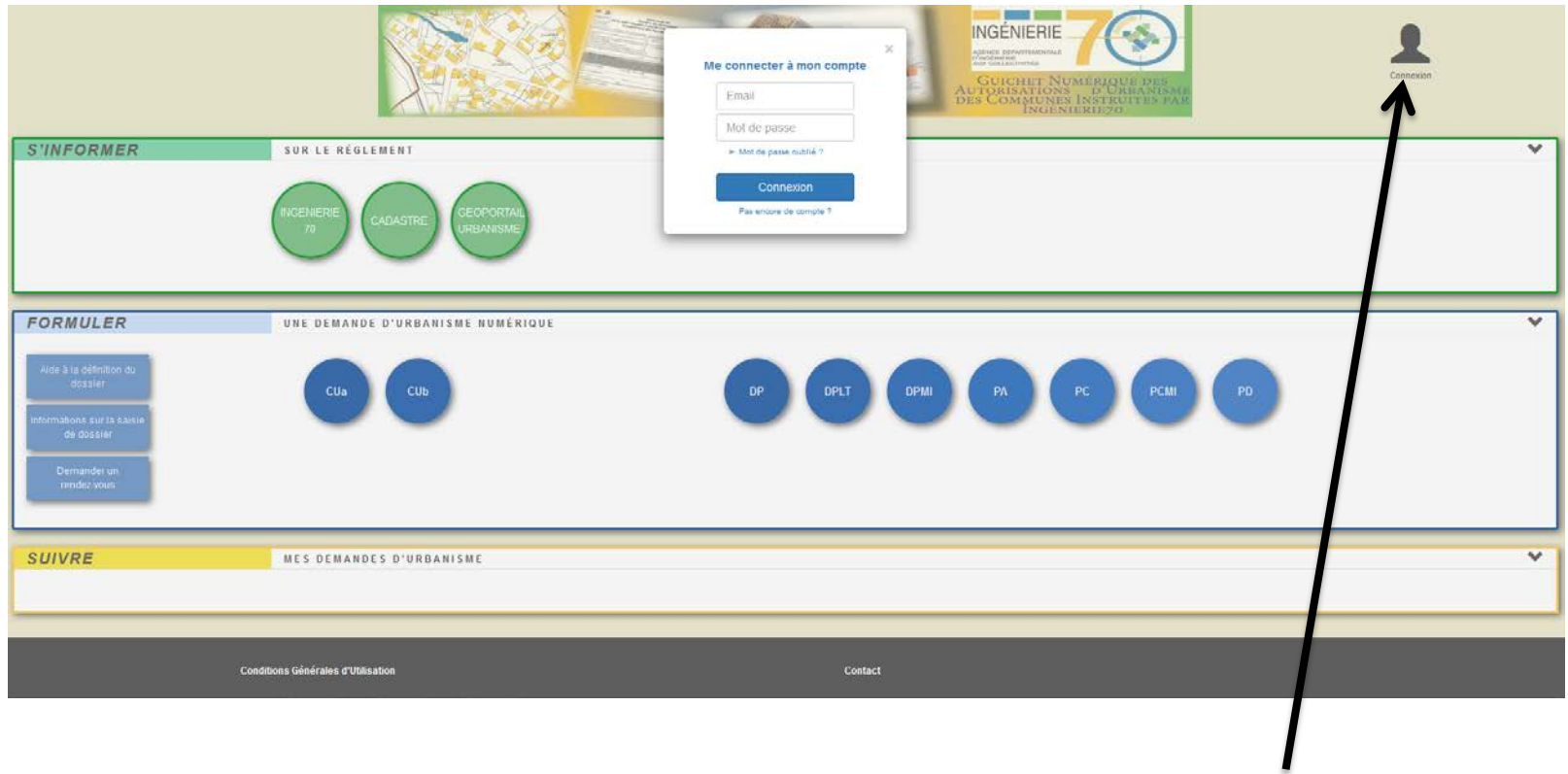

Une connexion par France Connect Connect Cliquer sur connexion sera possible également

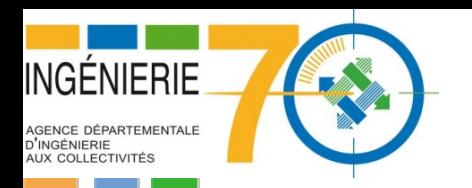

# **Page d'accueil une fois connecté au GNAU**

Une fois connecté la silhouette de connexion apparaît en vert

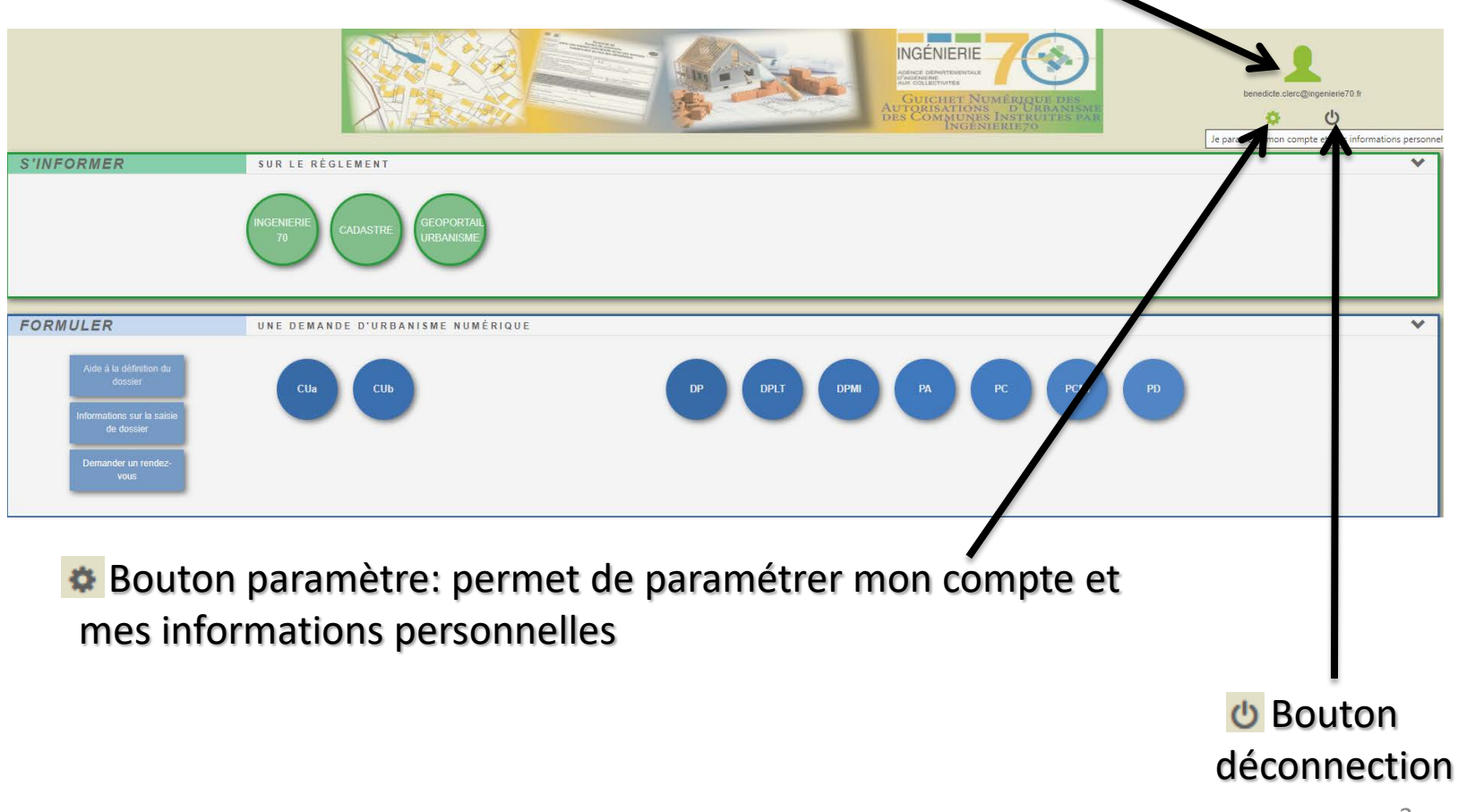

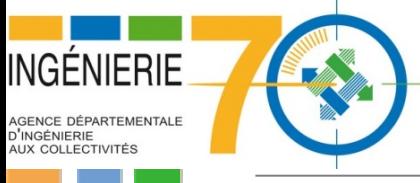

## **Paramètre du compte**

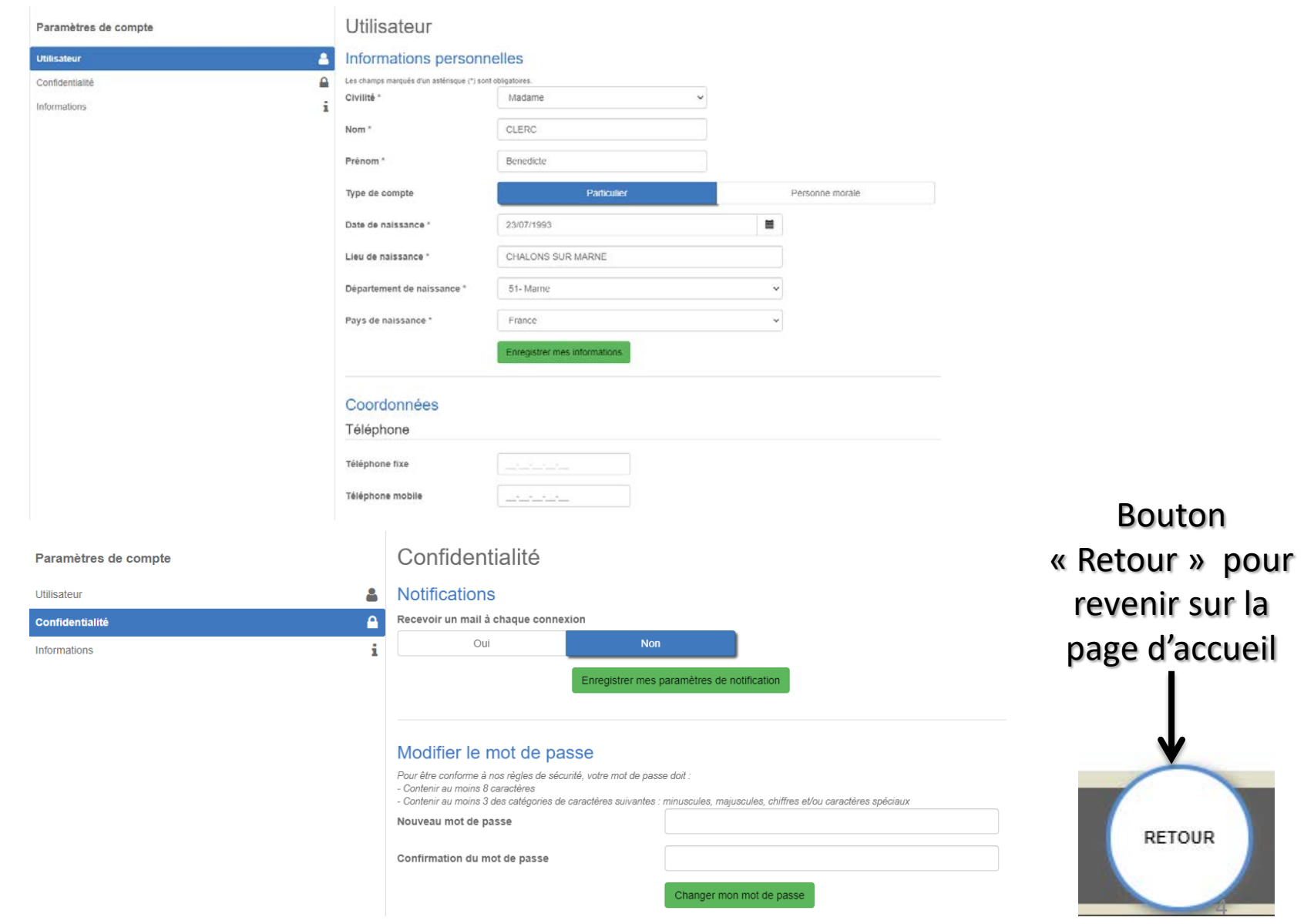

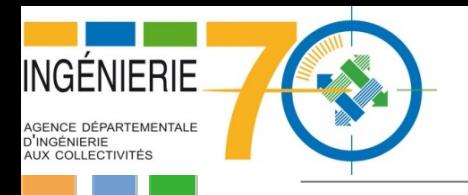

# **Onglet « S'INFORMER »**

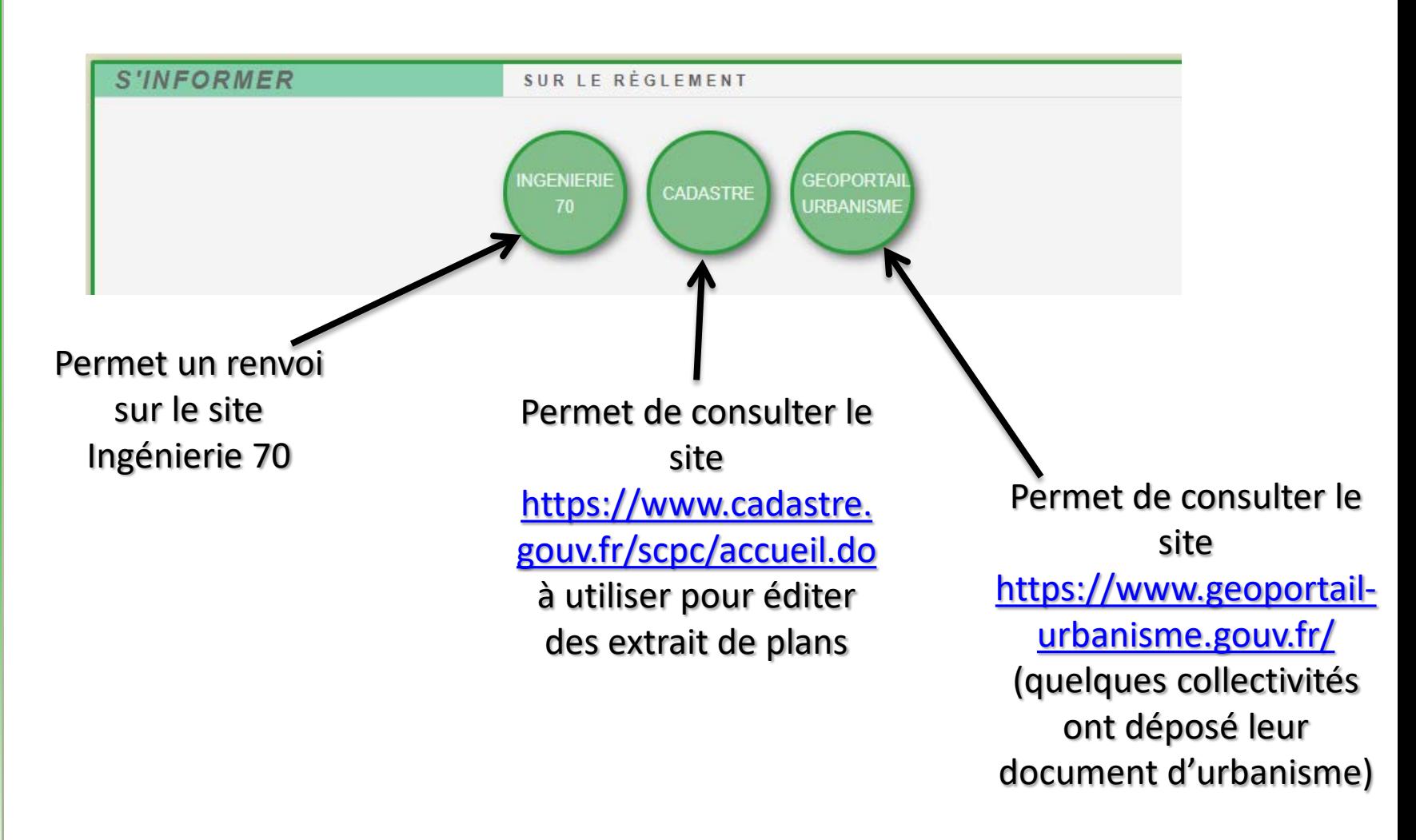

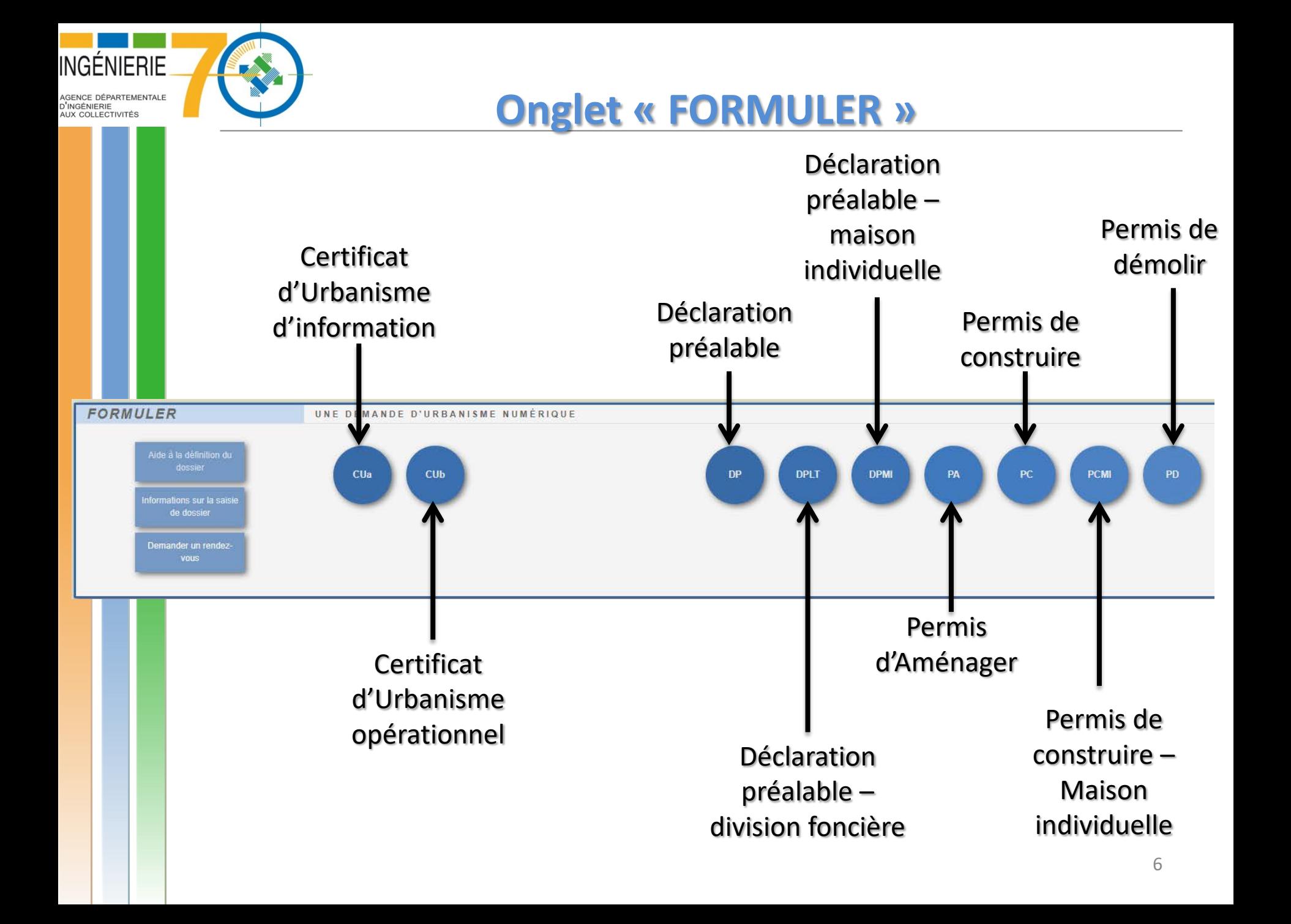

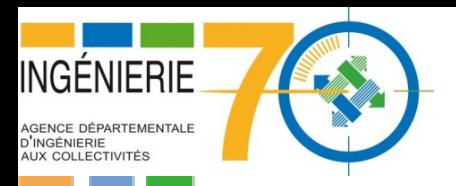

# **Onglet « SUIVRE »**

### Permet de faire le suivi des demandes déposées ou en cours de dépôt/saisie.

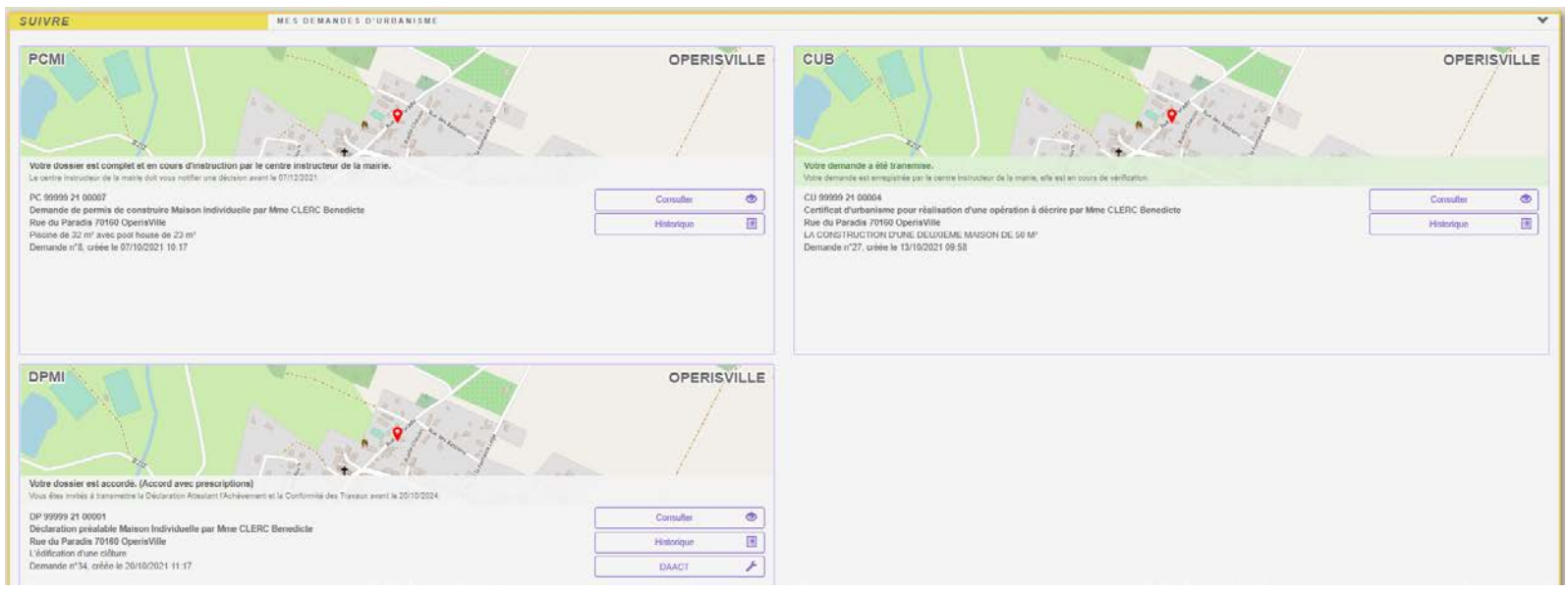

Chaque dossier est représenté avec des informations sur la demande:

oUne carte qui permet de localiser le projet

oLe statut de la demande

oLa date de création du dossier

oLe numéro de votre dossier (après la réception de l'ARE)

oLe nom du demandeur

oL'adresse du terrain qui accueil le projet

oUne courte description du projet

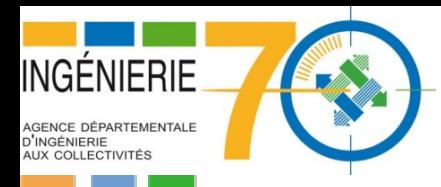

# **Onglet « SUIVRE »**

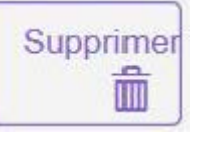

Ce bouton permet de supprimer une demande en cours, celle-ci ne peut être supprimée que lorsque que la demande est en cours de saisie sans jamais avoir été transmise à la mairie.

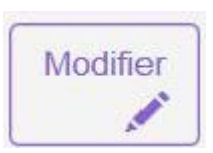

Ce bouton permet de modifier une demande tant que celle-ci n'a pas été transmise ou lorsqu'elle est incomplet.

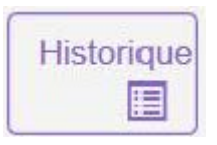

Ce bouton permet de consulter l'historique de sa demande.

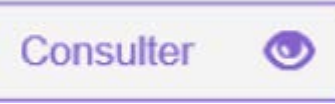

Ce bouton permet de consulter sa demande une fois la demande transmise à la mairie.

Documents 77

Ce bouton permet de visualiser les documents transmis par le service instructeur ou/et la mairie.

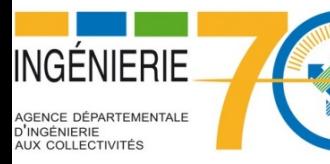

DEMANDEUR

# **Déposer ma demande d'autorisation**

# **d'urbanisme**

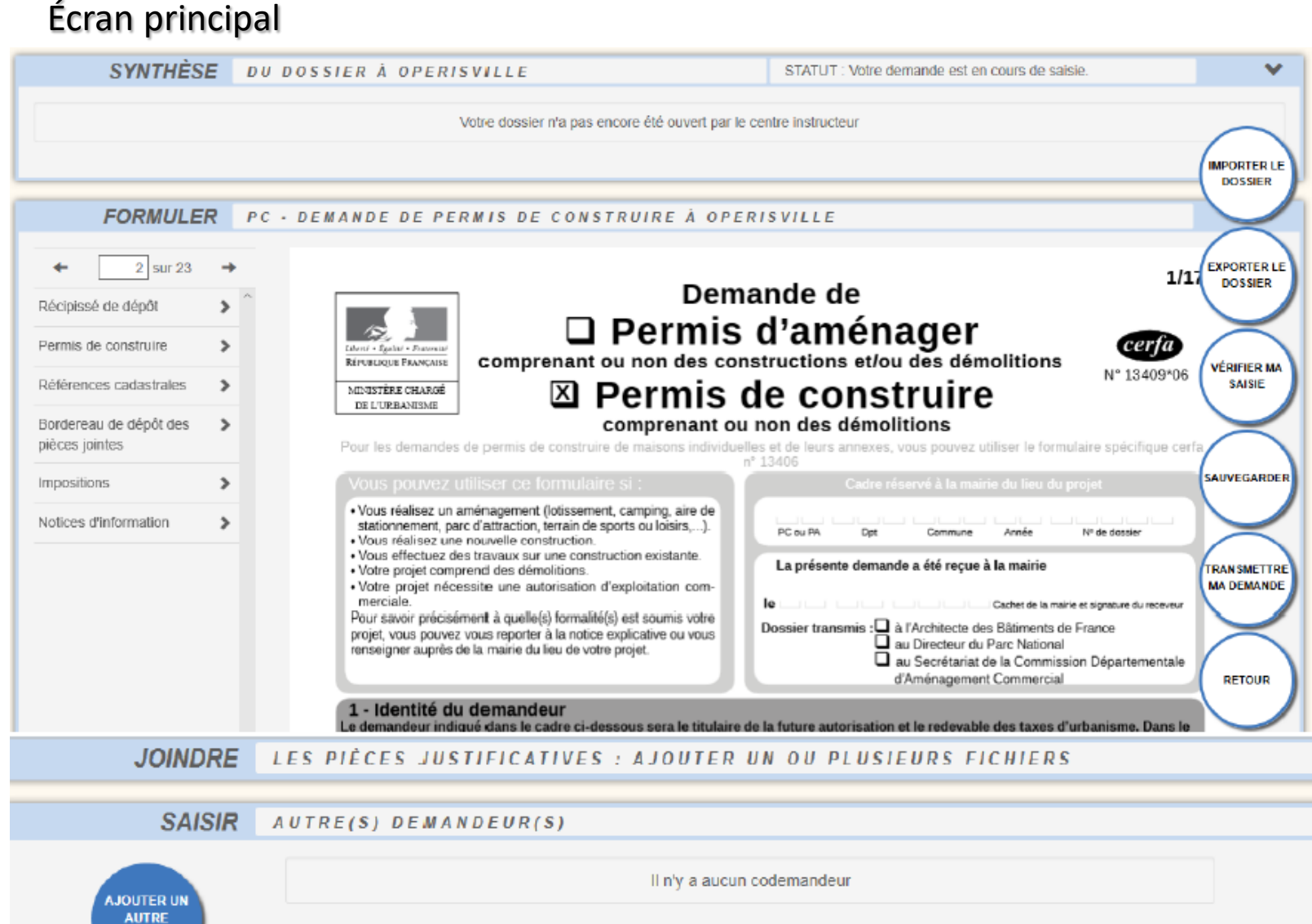

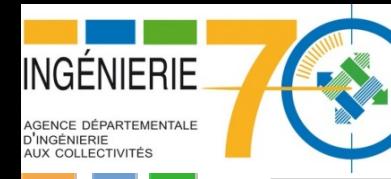

# **Déposer ma demande d'autorisation d'urbanisme**

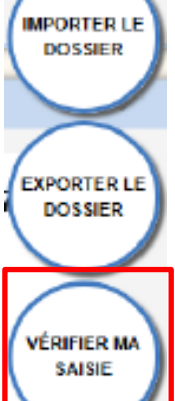

Ce bouton permet d'utiliser un cerfa pré-rempli.

Ce bouton permet d'utiliser un cerfa rempli dans le guichet au format PDF.

Ce bouton permet d'afficher la liste des erreurs de saisie.

Deux niveaux d'importance:

30  $\bullet$ 

o Rouge, sont des erreurs à corriger et importantes bloquant la transmission de la demande.

o Orange, sont des erreurs non bloquantes et ont un rôle d'avertissement.

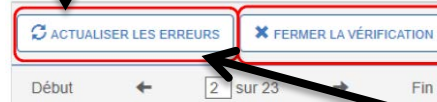

Ce bouton permet de fermer le volet des erreurs à corriger.

### **O** Erreur(s) à corriger

Coordonnées du demandeur : code postal obligatoire. (D21a)

Localisation du terrain : voie ou lieu-dit obligatoire. (T3a)

Localisation du terrain : localité obligatoire.  $(T5a)$ 

Références cadastrales / fiche complémentaire : superficie de la parcelle obligatoire. (T10a)

Ce bouton permet de relancer une vérification générale des erreurs afin de vérifier les corrections effectuées et la présence d'erreurs restantes.

Ce bouton permet de se diriger directement sur l'erreur, le champ à corriger sera signifié par une surbrillance rouge.

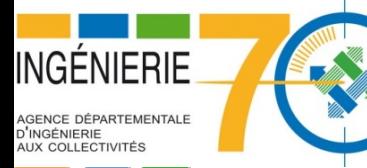

# **Déposer ma demande d'autorisation d'urbanisme**

SAINEGARDER **IN SMETTRE MA DEMANDE** 

Ce bouton permet d'enregistrer les informations saisies dans le CERFA et les pièces justificatives ajoutées à tout moment.

Ce bouton sert à transmettre à la mairie la demande une fois complétée. Un message confirme la transmission. un mail automatique vous sera envoyé appelé AEE (Accusé d'Enregistrement Électronique)

**RETOUR** 

Ce bouton permet de retourner à l'écran d'accueil à tout moment de la consultation ou de la saisie.

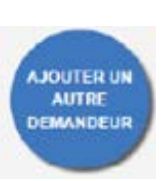

Ce bouton permet de renseigner les informations relatives à d'autres demandeurs que celui renseigné sur le cerfa. Il est possible de cliquer autant de fois sur le bouton qu'il 'y a de demandeurs.

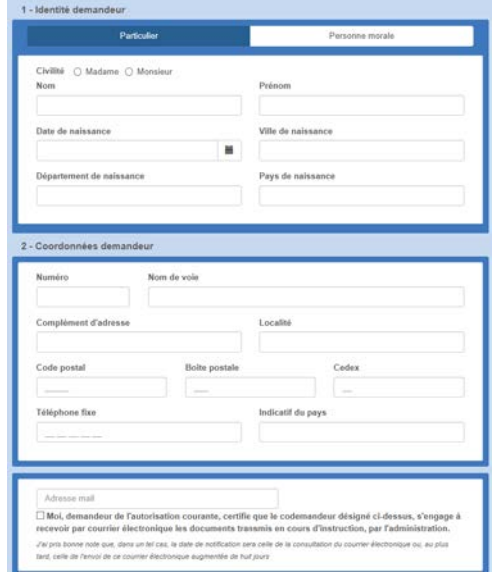

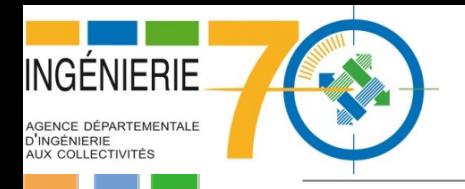

## **Joindre des documents**

#### **JOINDRE** LES PIÈCES JUSTIFICATIVES : AJOUTER UN OU PLUSIEURS FICHIERS

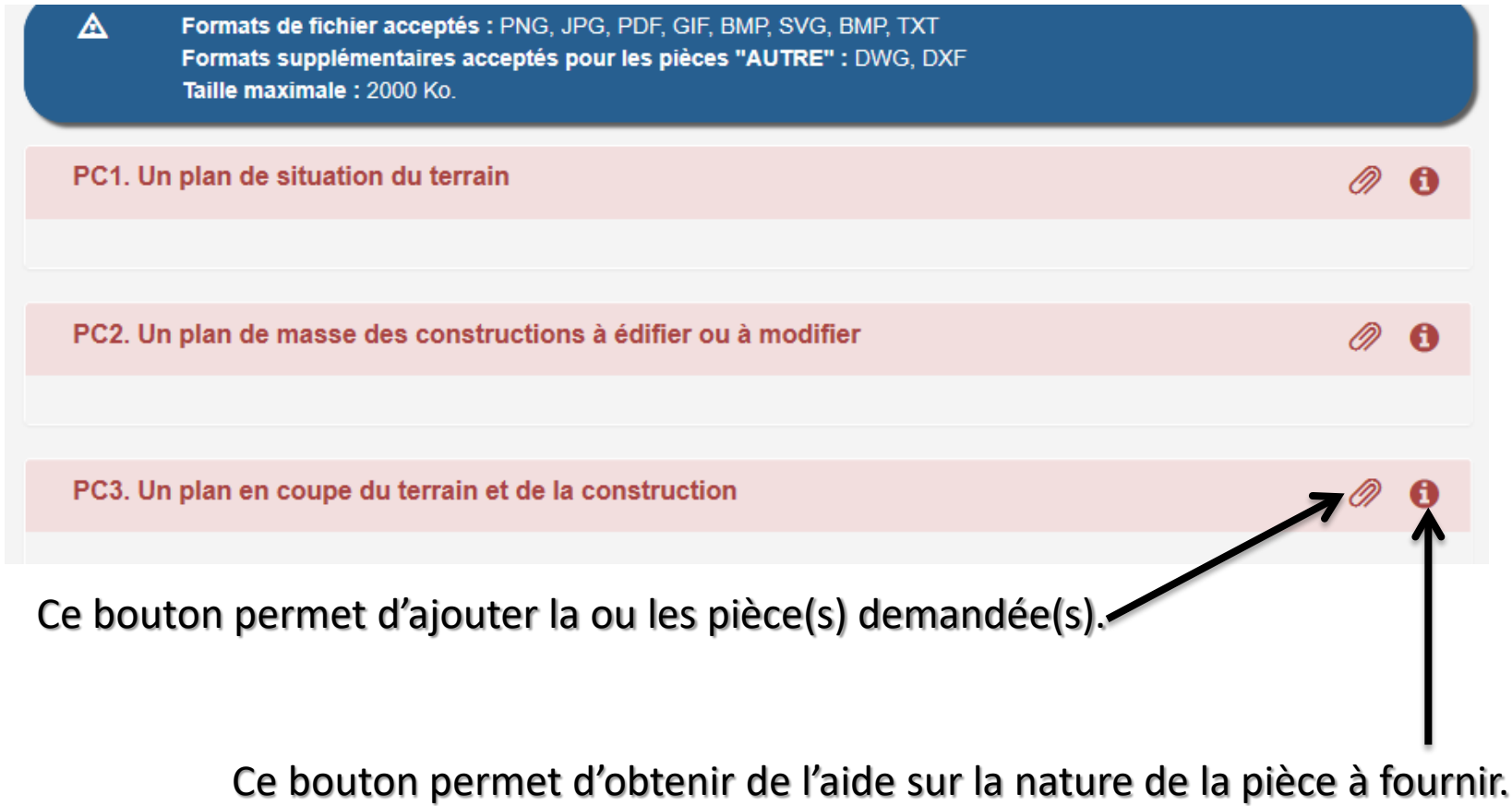

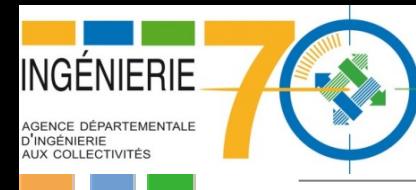

# **Comment compléter un dossier**

Modifier **All Contracts**  Ce bouton permet d'accéder à la modification et de visualiser les pièces manquantes.

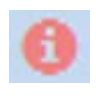

Ce bouton *permet de prendre connaissance d'un éventuel commentaire de l'instructeur sur la pièce à compléter/modifier.* 

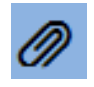

Ce bouton *sert à ajouter la pièce justificative.* 

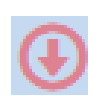

Ce bouton *sert à ajouter une nouvelle pièce, à la place de la pièce insuffisante.* 

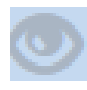

Ce bouton *permet de visualiser la pièce initiale.* 

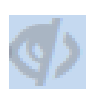

Ce bouton *permet de visualiser la pièce initialement transmise (ce bouton n'apparait que si la pièce à été modifiée).* 

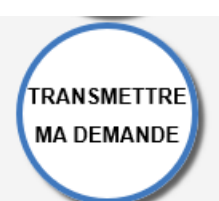

Ce bouton sert à transmettre au service instructeur la demande une fois complétée.